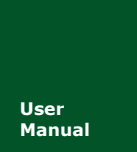

CAN 总线报文记录与无线数传设备系列产品 **Manual** UM01010101 V1.02 Date: 2018/07/11

产品用户手册

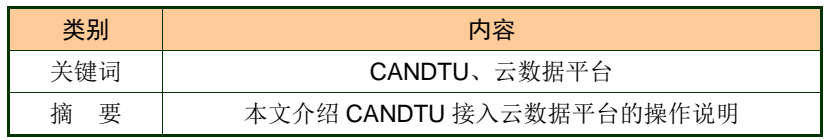

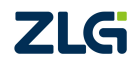

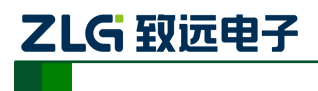

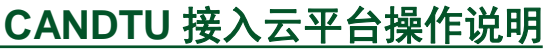

### 修订历史

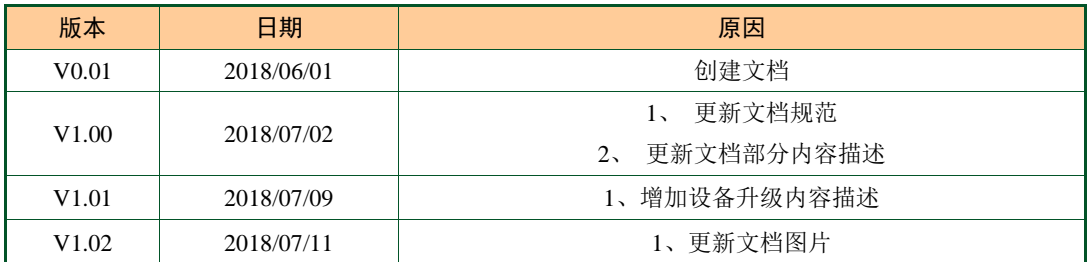

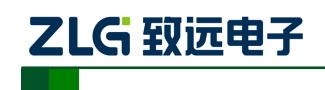

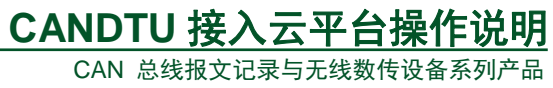

目 录

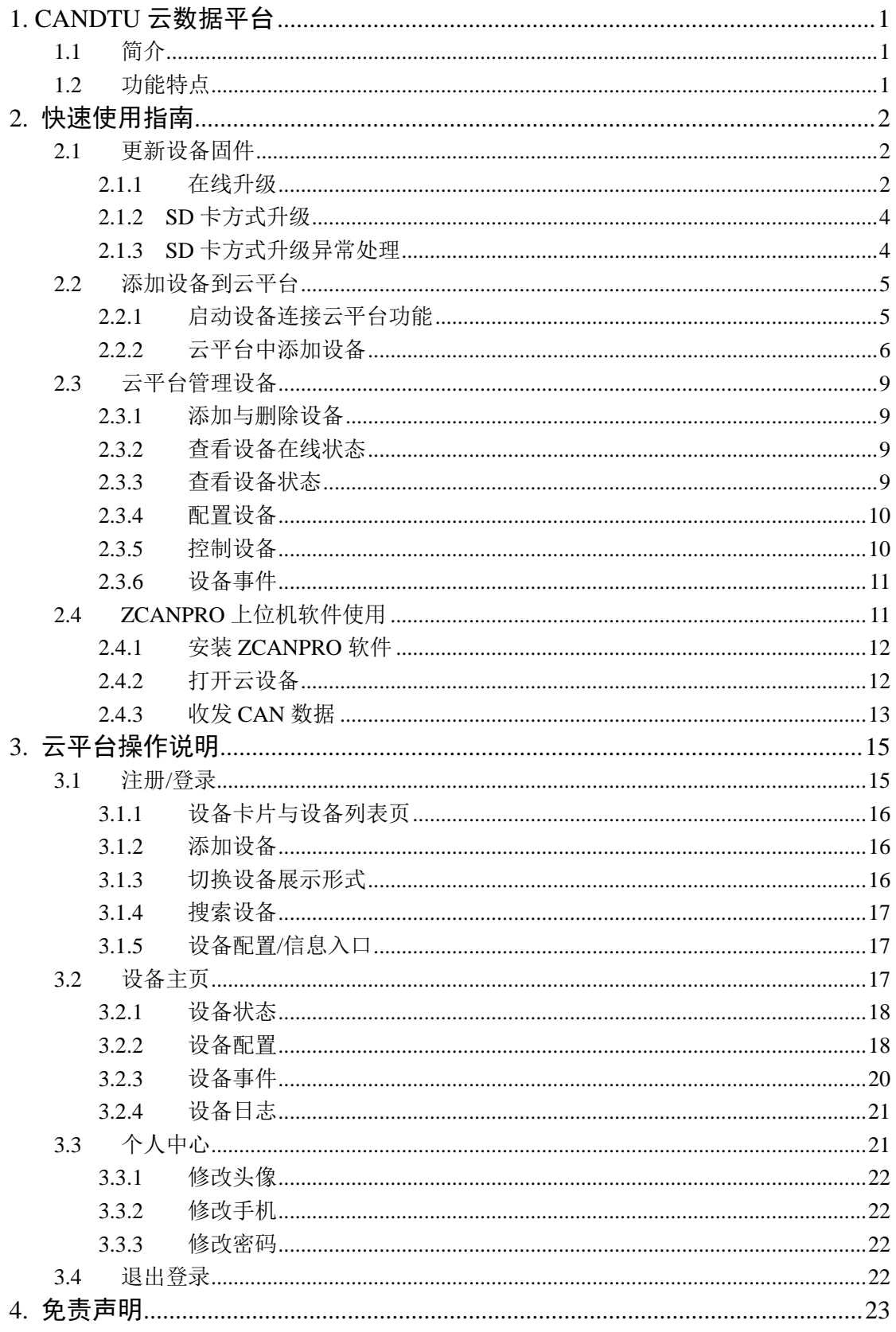

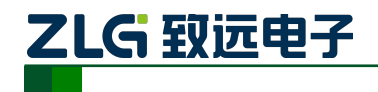

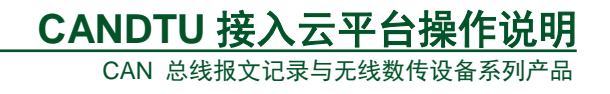

# <span id="page-3-0"></span>**1. CANDTU** 云数据平台

### <span id="page-3-1"></span>**1.1** 简介

CANDTU 云数据平台是致远电子自主研发的云数据平台,具有远程管理设备、配置设 备、实时转发数据等功能。设备通过 4G 无线连接到云数据平台后,将设备云 ID 添加到云 数据平台(WEB)后,用户即可远程管理设备。同时,云数据平台还支持 CAN、GPS 数据 实时转发,用户可通过 ZCANPRO 软件实时接收数据,或 ZLGCAN 二次开发函数库开发应 用,免去用户搭建服务器的工作,从而快速搭建用户应用。

### <span id="page-3-2"></span>**1.2** 功能特点

- 远程管理设备,可远程查看设备状态、配置设备、控制设备;
- 支持 CAN、GPS 数据实时转发功能,可使用 ZCANPRO 软件接收、发送 CAN 数据:
- **WEB 展示云平台,可方便的在 PC、移动端管理设备。**
- 数据转发提供二次开发接口函数;
- 支持 OTA 远程固件升级;
- 当前支持设备型号 CANDTU-200UWGR、CANDTU-200UWG、CANDTU-200UWGR-B.

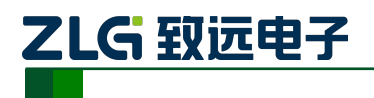

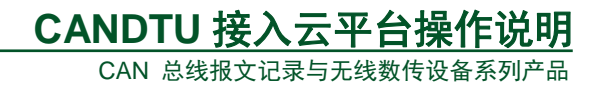

# <span id="page-4-0"></span>**2.** 快速使用指南

### <span id="page-4-1"></span>**2.1** 更新设备固件

在设备接入云平台之前,我们需先更新设备固件(V3.00 以上版本固件),以使其支持 接入云功能。更新设备固件有两种方式: 在线升级和 SD 卡方式升级。下面介绍两种固件升 级方式。

#### <span id="page-4-2"></span>**2.1.1** 在线升级

- 1、 配置工具安装。建议配置工具软件版本更新至 V2.26 及以上版本,配置工具版本过 旧,可能无法在线升级, 此时可选择 SD 卡方式升级。
- 2、 设备上电, 用 USB 线将设备与电脑相连接。
- 3、 打开配置工具,选择对应的设备型号,如图 [2.1](#page-4-3) 所示。如果设备连接成功,配置工 具中的【设备信息】选项会由灰色变成蓝色,并能通过点击"设备信息"查看当前设 备信息,反之则连接失败。

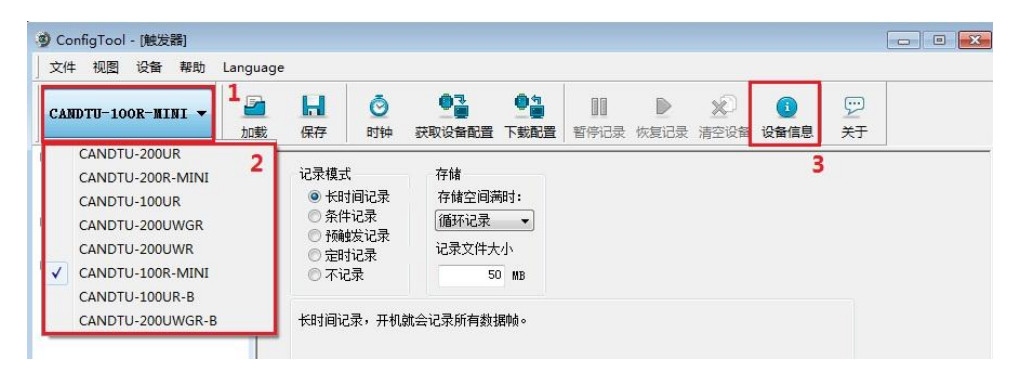

图 2.1 连接设备

<span id="page-4-3"></span>4、 在配置工具左边的选项栏中选择【固件升级】,在配置工具的主界面中选择【浏览】, 找到需要升级的固件并打开,如图 [2.2](#page-5-0) 所示。

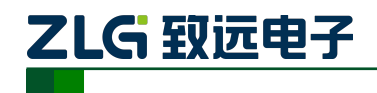

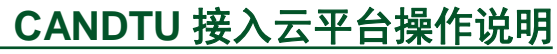

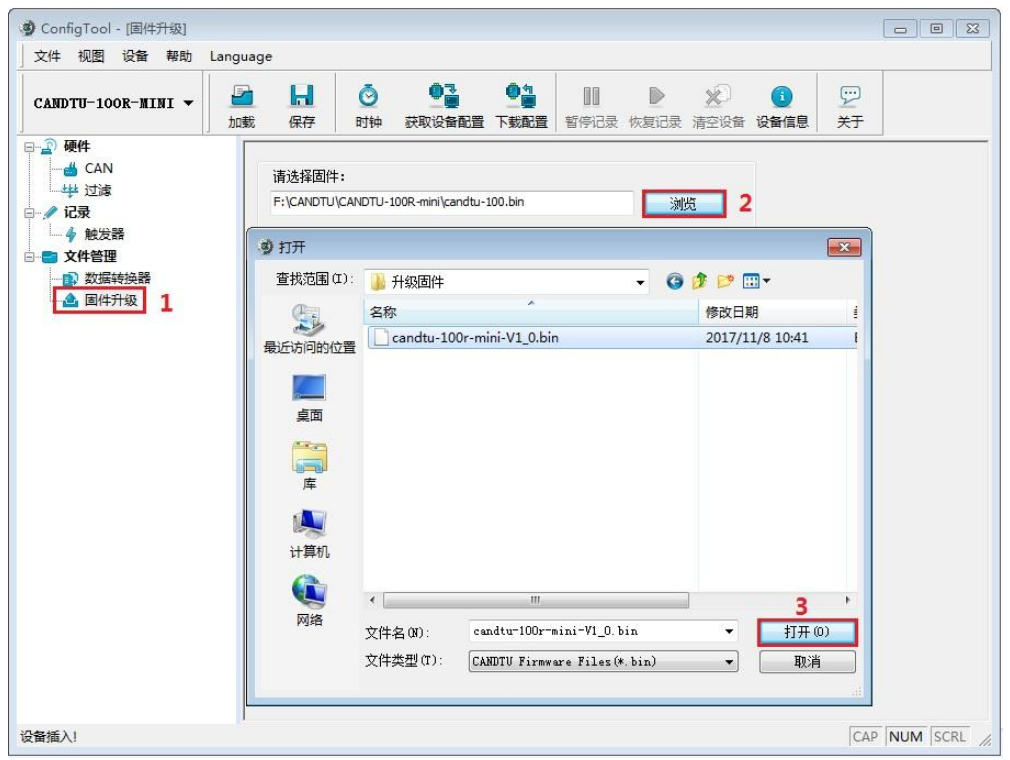

图 2.2 选择固件

<span id="page-5-0"></span>5、 点击【升级】按钮,并等待升级完成。

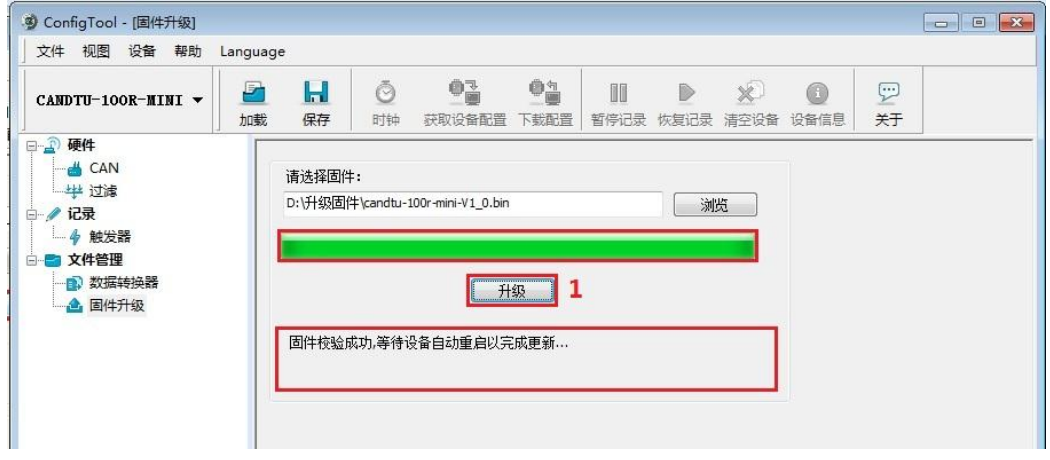

#### 图 2.3 开始升级

升级成功后,会提示"固件校验成功,等待设备自动重启以完成更新...",等待设备重 启后,配置工具中的【设备信息】选项会恢复蓝色蓝色状态,能查看到设备信息。此时可以 通过设备信息中"固件版本"确认设备是否成功升级至指定版本,如图 [2.4](#page-6-2) 所示。

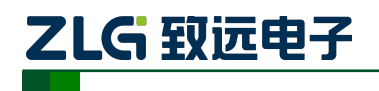

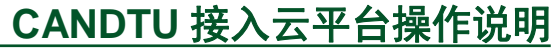

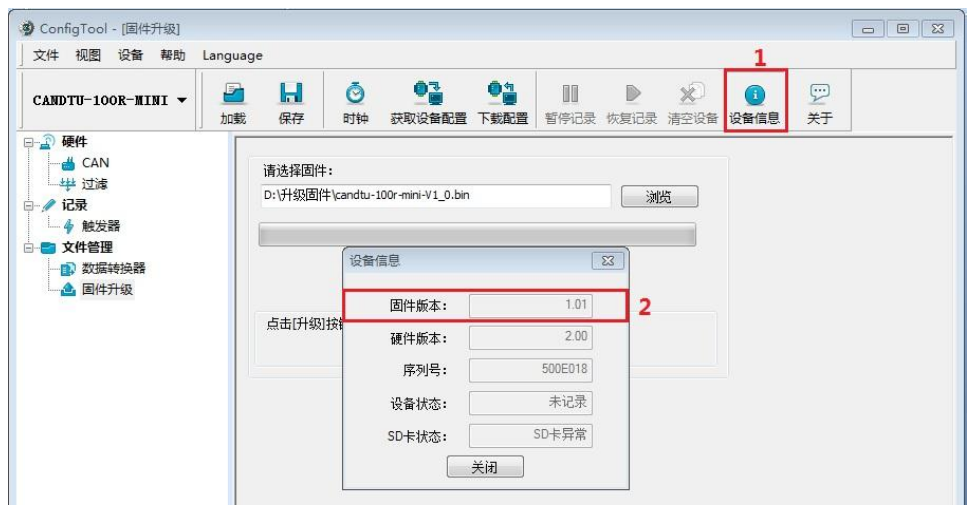

#### 图 2.4 查看固件版本

#### <span id="page-6-2"></span><span id="page-6-0"></span>**2.1.2 SD** 卡方式升级

CANDTU 产品通过 SD 卡进行设备升级固件操作步骤:

1) 将固件文件保存至 SD 卡, 固件文件名必须为: candtu\_app.bin, 存放路径必须在 SD 卡的根目录下, 如图 [2.5](#page-6-3) 所示。

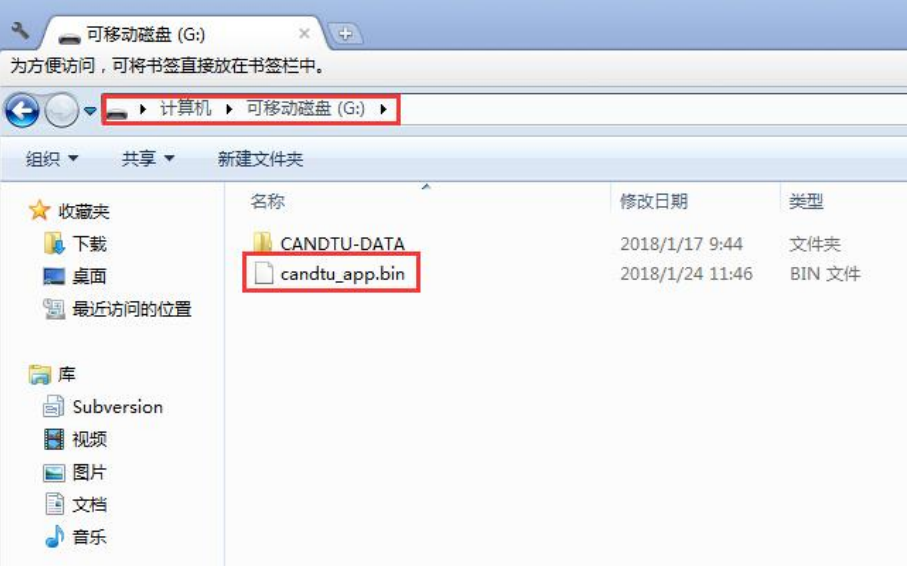

图 2.5 固件保存路径

<span id="page-6-3"></span>2) 将 SD 卡插入设备,按住设备的 Trigger 按键,上电启动设备,此时会听到连续 3 次蜂鸣器提示声,表示进入升级模式,释放 Trigger 按键。

3) 等待升级完成,直到听到进入记录状态的连续两次蜂鸣器声时,表示升级成功,设 备自动重启进入工作状态;若是听到连续警报声,则表示升级失败。

#### <span id="page-6-1"></span>**2.1.3 SD** 卡方式升级异常处理

如果升级失败,请按以下处理方法排查问题。升级失败已知原因及处理方法:

- 1) 升级固件存放目录不正确;处理方法:固件存放位置改为 SD 卡的根目录。
- 2) 升级固件的文件名不正确;处理方法:固件的文件名更改为 candtu app.bin。

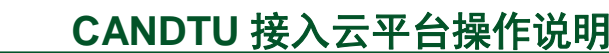

- 3) SD 卡格式不正确, 设备不能正常识别 SD 卡, 处理方法如下:
- i. 如图 [2.6](#page-7-2) 所示,用电脑将 SD 卡格式化为 FAT32 格式, 在选择文件系统的时, 选择 "FAT32"。
- ii. 将 SD 卡插入设备后,正常启动设备,正常工作后,将 SD 卡取出,此时 SD 卡已 经是 FAT32 格式。

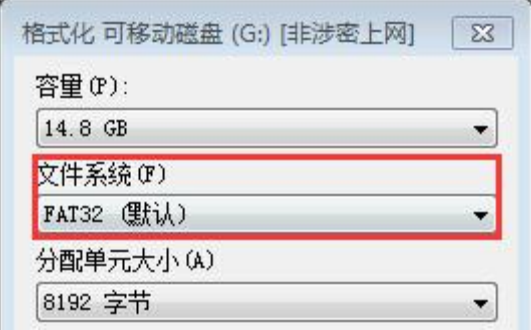

#### 图 2.6 格式化选项

<span id="page-7-2"></span>4) 升级固件损坏或固件不符;处理方法:获取完好对应型号的固件。

如果按上述处理方法操作后仍未能成功升级设备,请与我司工作人员联系,给您带来的 不便敬请谅解。

#### <span id="page-7-0"></span>**2.2** 添加设备到云平台

ZLG 致远电子

在使用 CANDTU 云数据平台时,首先我们需要将设备添加云平台。本节将介绍首次使 用 CANDTU 云数据平台时, 如何将设备添加到云平台。

设备添加至云平台分为两个步骤,首先启动设备连接云平台功能,接着在设备连接后, 将设备云 ID 添加至云平台。以下分别介绍这两个步骤的具体操作。

#### <span id="page-7-1"></span>**2.2.1** 启动设备连接云平台功能

1、 从致远电子官网上获取 CANDTU 配置工具(V2.31 及以上版本),安装配置工具。

2、 配置工具安装完成后,将设备与 PC 通过 USB 连接后,选择对应设备型号。

3、 [如图](#page-8-1) 2.7 所示,点击左下角的【云服务配置】,勾选【使能云服务】,勾选 CAN 通 道【数据上传使能】按钮,点击下载配置,完成设备配置更新,设备将连接到云平台。

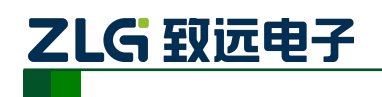

CAN 总线报文记录与无线数传设备系列产品

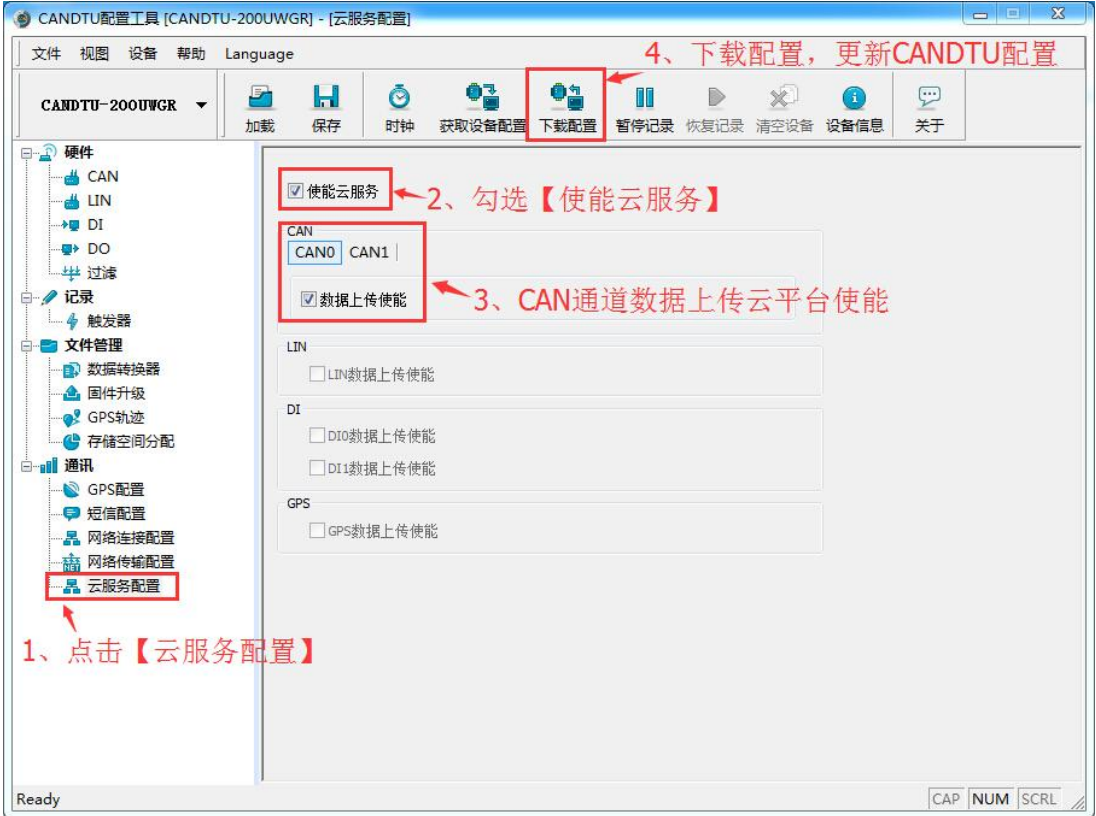

图 2.7 开启云服务

<span id="page-8-1"></span>4、 使能云服务后,点击【设备信息】,查看【云连接状态】,设备首次连接需等待【云 连接状态】显示为【已连接】,才可添加设备到云平台。设备信息界面[如图](#page-8-2) 2.8 所示。

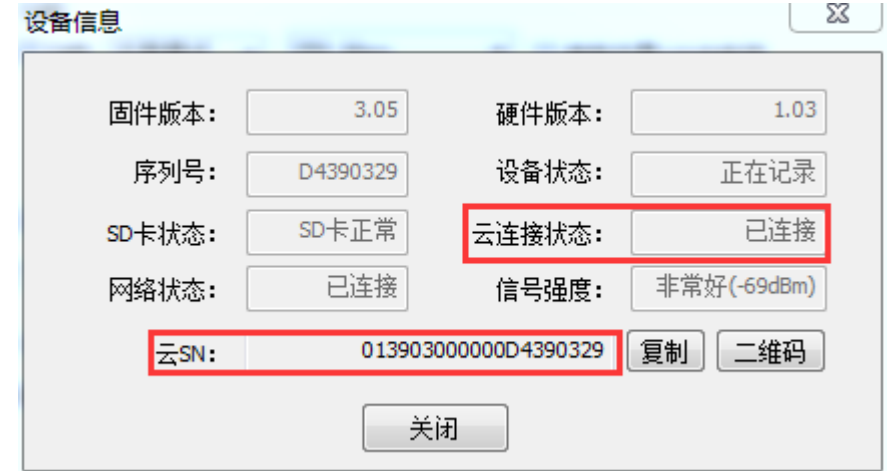

图 2.8 设备信息界面

<span id="page-8-2"></span>5、 设备连接云平台后,复制【设备信息】中【云 SN】(即云 ID, 在后续云平台 WEB 界面中添加设备时使用)。

#### <span id="page-8-0"></span>**2.2.2** 云平台中添加设备

1、 在浏览器上输入云平台网址 <https://can.zlgcloud.com/index.html>, 进入云平台 WEB 界面,如图 [2.9](#page-9-0) 所示。

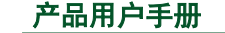

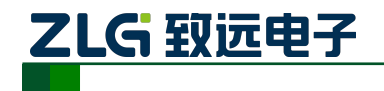

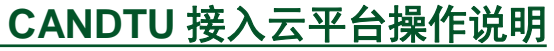

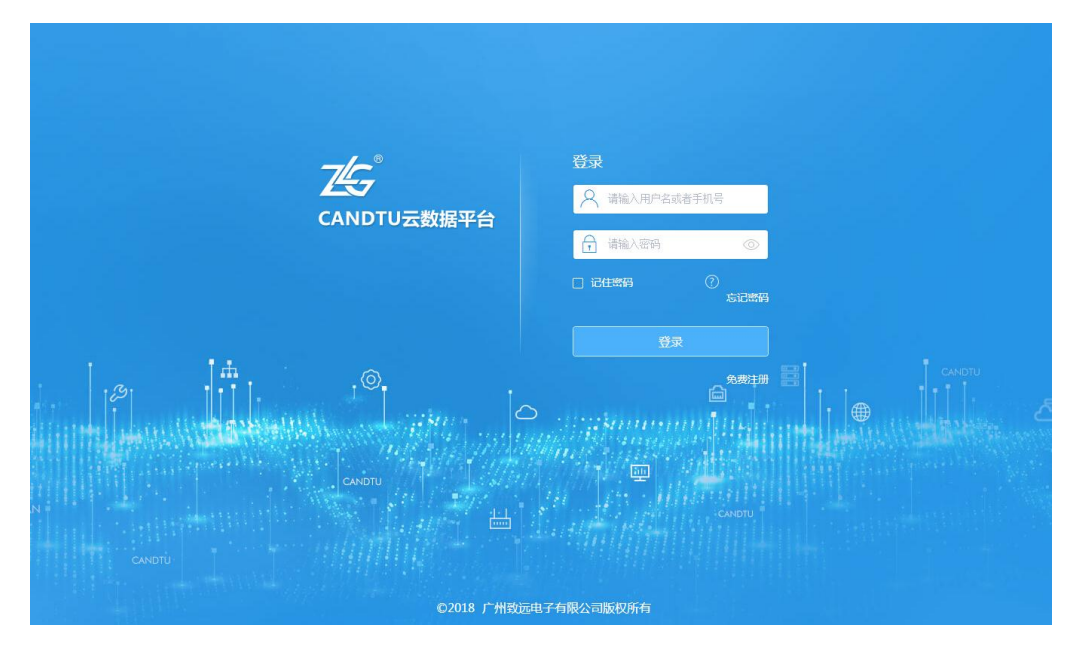

图 2.9 登录界面

<span id="page-9-0"></span>2、 首次使用云平台需注册账户,在登录界面中点击【免费注册】,完成用户注册。注 册成功后,在登录界面中输入账户和密码进入云平台界面,如图 [2.10](#page-9-1) 所示。

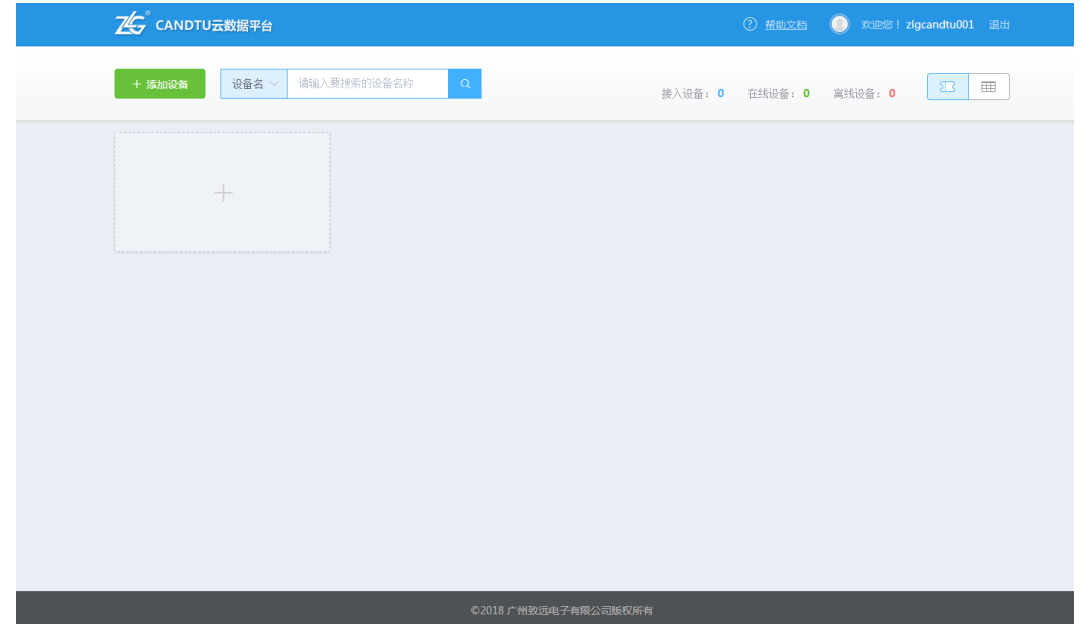

#### 图 2.10 设备显示界面

<span id="page-9-1"></span>3、 如图 [2.11](#page-10-0) 所示, 在云平台界面中点击"+"卡片中, 在弹出【添加设备】中输入从 CANDTU 配置工具中复制的云 ID, 点击【确定】按钮完成添加设备的操作。

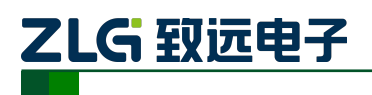

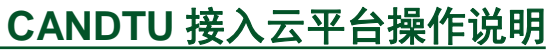

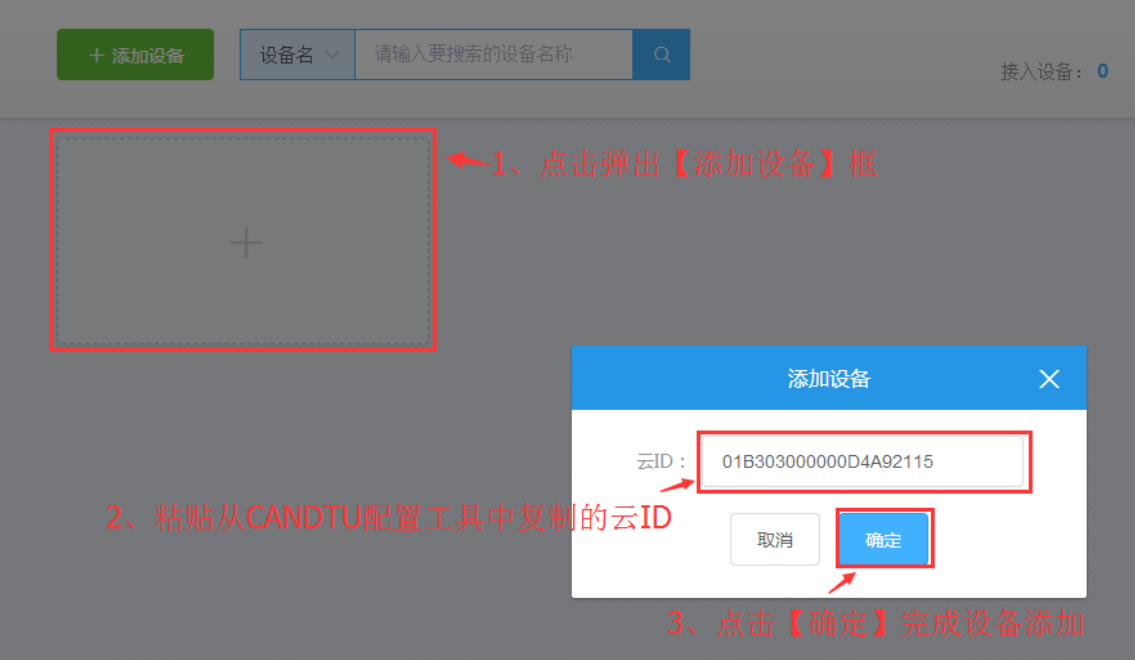

#### 图 2.11 添加设备界面

<span id="page-10-0"></span>4、 设备添加完成后,我们可在界面上看到已看到设备的状态,如图 [2.12](#page-10-1) 所示。

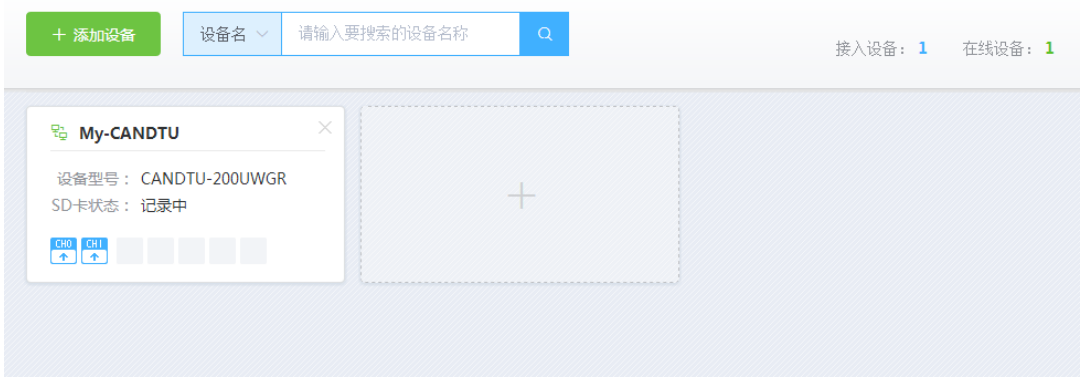

#### 图 2.12 已添加设备界面

<span id="page-10-1"></span>至此,我们已完成一个设备的添加。从 WEB 界面上,可以看到设备上多出一个设备卡 片,该卡片显示当前 SD 卡记录状态、设备名及设备型号等。

设备管理界面除了按设备卡片展示之外,还支持列表展示。如图 [2.13](#page-10-2),点击右上角图标, 可切换为【列表显示】或【卡片显示】。

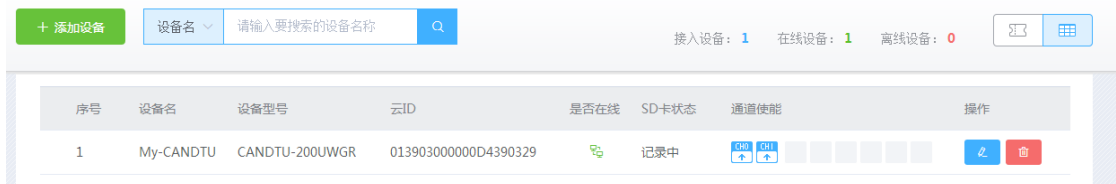

#### 图 2.13 设备列表显示界面

<span id="page-10-2"></span>

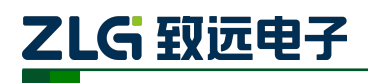

CAN 总线报文记录与无线数传设备系列产品

### <span id="page-11-0"></span>**2.3** 云平台管理设备

本节介绍在云平台上管理设备的主要操作指南,以方便用户快速使用云平台。云平台具 体操作说明可查看第 3 [章介](#page-17-0)绍。

#### <span id="page-11-1"></span>**2.3.1** 添加与删除设备

添加设备操作参[见添加设备到云平台。](#page-4-1)

如图 [2.14](#page-11-4) 所示, 删除设备在设备卡片界面中点击卡片右上角的 × 按钮, 或设备列表栏 中点击 应 按钮, 此时界面将提示确认删除, 点击【确定】后删除设备。

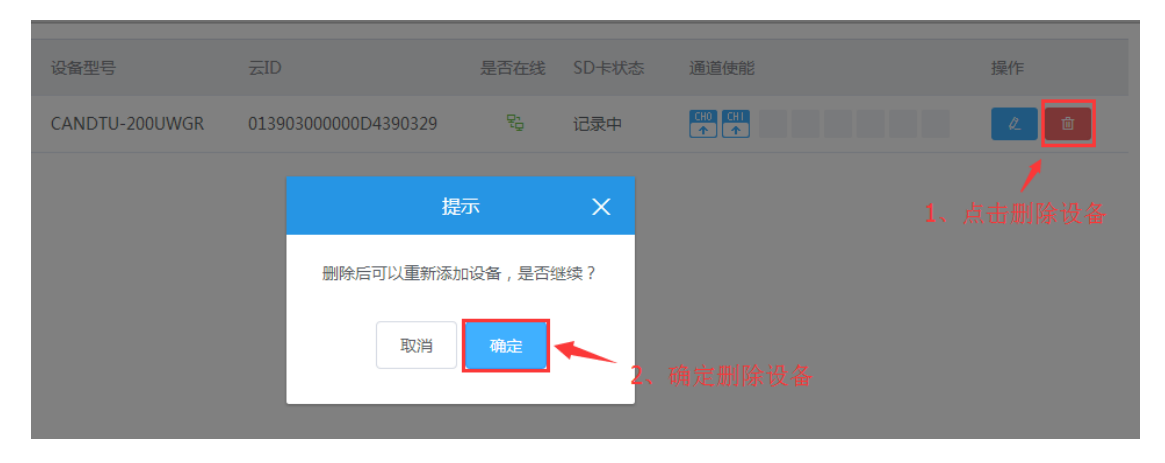

图 2.14 删除设备界面

#### <span id="page-11-4"></span><span id="page-11-2"></span>**2.3.2** 查看设备在线状态

如图 [2.15](#page-11-5) 所示,在设备管理界面,我们可以观察设备卡片或设备列表中对应设备是否 被置灰,从而知道设备是否在线。若设备在线,用户可操作设备;若设备未在线,设备状态 显示最后一次上线时状态。

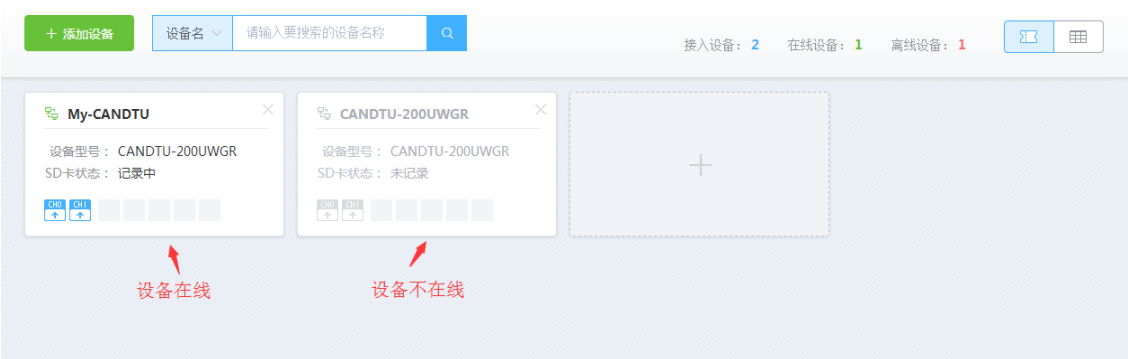

图 2.15 多设备显示界面

#### <span id="page-11-5"></span><span id="page-11-3"></span>**2.3.3** 查看设备状态

点击设备卡片或列表栏中图标《后,进入当前设备界面,即可查看当前设备状态信息, 如所示。

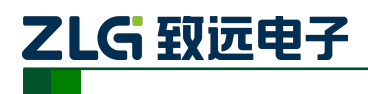

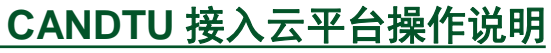

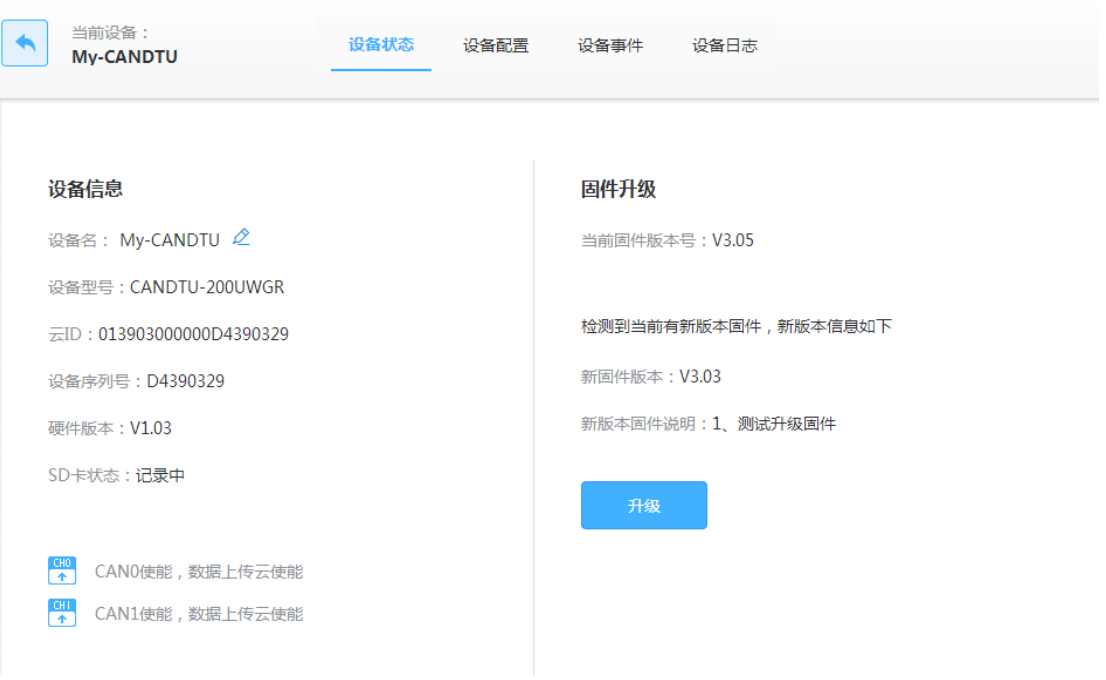

图 2.16 设备状态界面

在设备状态信息中,我们可以查看设备信息,当前设备 SD 卡记录状态等。同时,点击 【设备名】右侧的 可修改设备名,并保存到设备中。

#### <span id="page-12-0"></span>**2.3.4** 配置设备

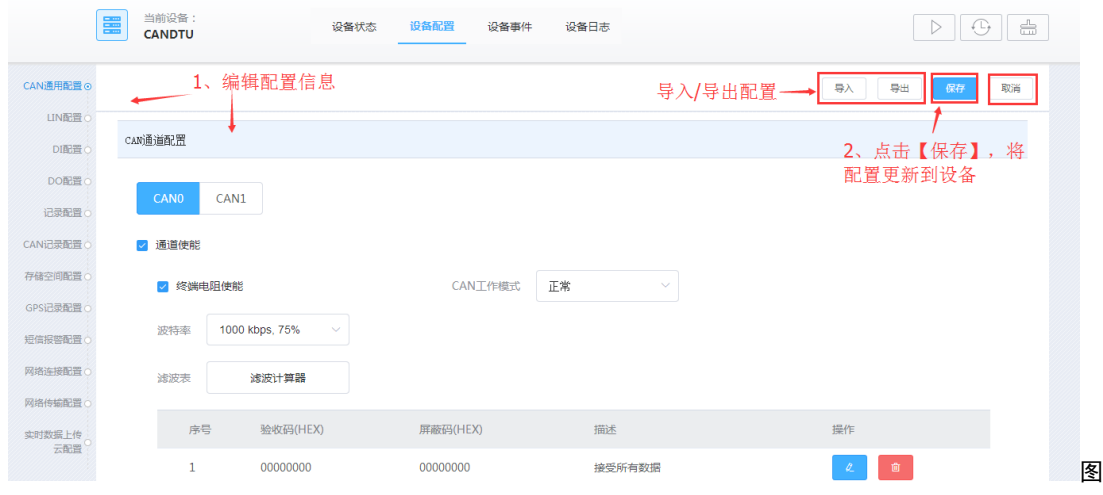

2.17 设备配置界面

云平台在配置功能上,所有配置项与 CANDTU 配置工具一致。如所示,在设备界面中, 点击【设备配置】,可查看当前设备配置。用户编辑各个配置项后,点击【保存】按钮后, 可将配置信息远程配置到设备。

各个配置项与 CANDTU 配置工具一致,参见配置工具即可。

通过【导入】【导出】操作,我们可以将当前设备配置导出后,对新设备使用导入同样 的配置,从而使多个设备配置统一。

#### <span id="page-12-1"></span>**2.3.5** 控制设备

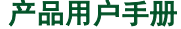

ZLG 致远电子

**CANDTU** 接入云平台操作说明

CAN 总线报文记录与无线数传设备系列产品

云平台可远程控制启动、停止记录,清空设备数据,同步设备时间等操作。在设备界面 右上角中点击相应按钮即可远程控制设备。

 $\boxed{\triangleright}$ : 启动记录。若当前设备已启动记录,该按钮显示为 $\boxed{00}$ , 点击该按钮可停止记录。

:同步当前时间至设备。

:清空设备数据。该操作将清空设备中记录的数据,操作时需谨慎。

# 注:由于启动*/*停止记录、清空设备操作将直接影响设备状态及数据,故操作时需输入 密码确认。

### <span id="page-13-0"></span>**2.3.6** 设备事件

点击【设备事件】可查看当前设备出现过的告警/错误状态。

当前存在的告警状态有:

- SD 卡存储已满: 当设备记录时, SD 卡数据记录满, 设备将上报该告警到云平台。 当前存在的错误状态有:
- CAN 总线错误

当 CAN 通道出现错误时, 设备将上报指定 CAN 通道的错误到云平台。

- 存储状态异常 当设备处于 SD 卡记录状态时, 若 SD 卡被拔出或出现异常, 设备将上报该错误到 云平台。
- GPS 区域告警。

当用户配置设备 DO 或短信告警时,设置了 GPS 告警时,当出现设备未在指定 GPS 区域内时,设备将上报该错误到云平台。

### <span id="page-13-1"></span>**2.4 ZCANPRO** 上位机软件使用

ZCANPRO 是广州致远电子股份有限公司出品的 CAN/CANFD 系列产品的配套软 件,可进行原始数据收发、数据回放、高层协议分析等操作。[其主界面如](#page-14-2)图 2.18 所示。

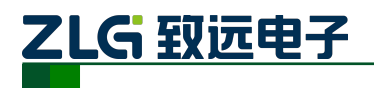

CAN 总线报文记录与无线数传设备系列产品

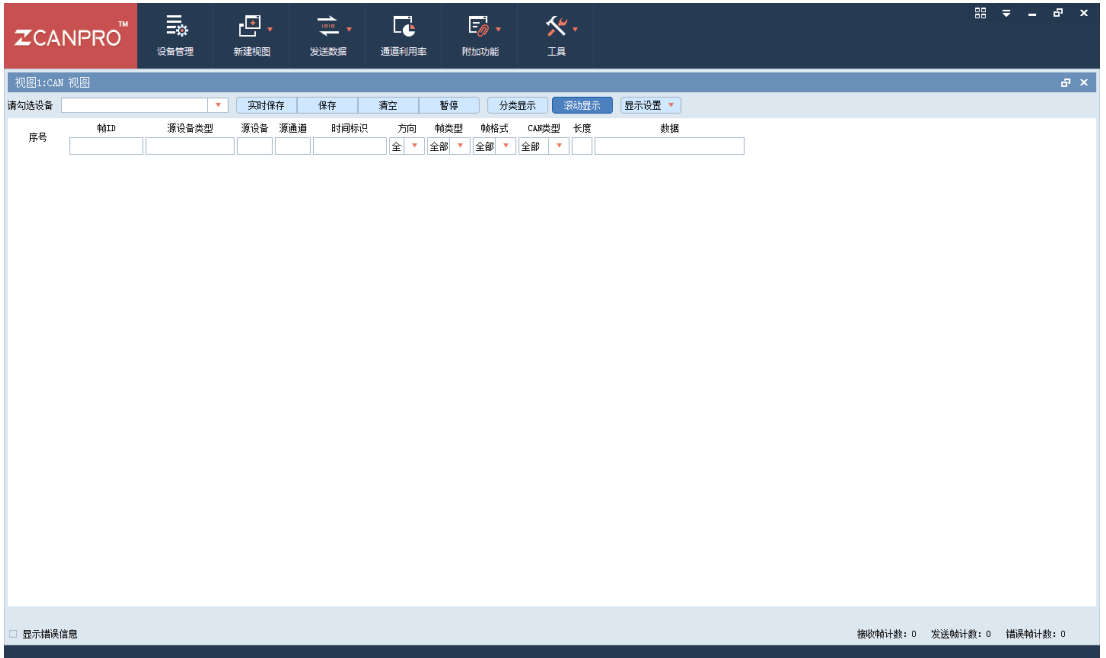

#### 图 2.18 ZCANPRO 软件主界面

<span id="page-14-2"></span>当设备添加到云平台后,若已在配置工具或云平台上配置了指定 CAN 通道数据上传使 能,设备将在收到 CAN 报文后,上传至云平台。

用户在在 ZCANPRO 上连接云设备后,可将设备数据转发到 ZCANPRO 显示。同时, 可在 ZCANPRO 上远程发送 CAN 报文到 CAN 总线上。

本节将介绍如何使用 ZCANPRO 收发云设备数据。

#### <span id="page-14-0"></span>**2.4.1** 安装 **ZCANPRO** 软件

从官网上获取 ZCANPRO 软件 (V2.0.22 及以上版本),获取根据提示安装即可。

#### <span id="page-14-1"></span>**2.4.2** 打开云设备

打开 ZCANPRO 软件,点击左上角【设备管理】。在弹出的设备管理界面中,点击选择 【云设备】。在弹出云设备界面中输入用户名、密码后,点击【连接】按钮,如图 [2.19](#page-15-1) 所示。 连接成功后,界面上将显示当前账户下的设备,选择指定设备后,点击下方【打开设备】按 钮即可,如图 [2.20](#page-15-2) 所示。

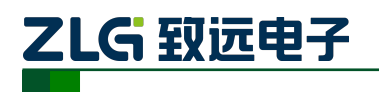

CAN 总线报文记录与无线数传设备系列产品

| 云设备                      |     |  |              |                      |     |                |    |          |       | × |
|--------------------------|-----|--|--------------|----------------------|-----|----------------|----|----------|-------|---|
| 用户名:                     |     |  | zlgcandtu001 |                      | 密码: | ********       |    |          | 断开    |   |
| 选中                       | 索引  |  | 设备类型         | 设备ID                 |     | 模块             | 状态 | 通道使能     | GPS使能 |   |
| $\Box$                   | 设备0 |  | candtu       | 013903000000D4390329 |     | CANDTU-200UWGR | 离线 | CHO, CH1 | 否     |   |
| $\overline{\phantom{a}}$ | 设备1 |  | candtu       | 01C403000000D491342B |     | CANDTU-200UWGR | 离线 | CHO      | 是     |   |
|                          |     |  |              |                      |     |                |    |          |       |   |
|                          |     |  |              |                      |     |                |    |          |       |   |
|                          |     |  |              |                      |     |                |    |          |       |   |
|                          |     |  |              |                      |     |                |    |          |       |   |
|                          |     |  |              |                      |     |                |    |          |       |   |
|                          |     |  |              |                      |     |                |    |          |       |   |
|                          |     |  |              |                      |     |                |    |          |       |   |
| 全选                       |     |  | 访问网页云平台      |                      |     |                |    | 打开设备     | 取消    |   |
|                          |     |  |              |                      |     |                |    |          |       |   |

图 2.19 云设备登录 ZCANPRO 界面

<span id="page-15-1"></span>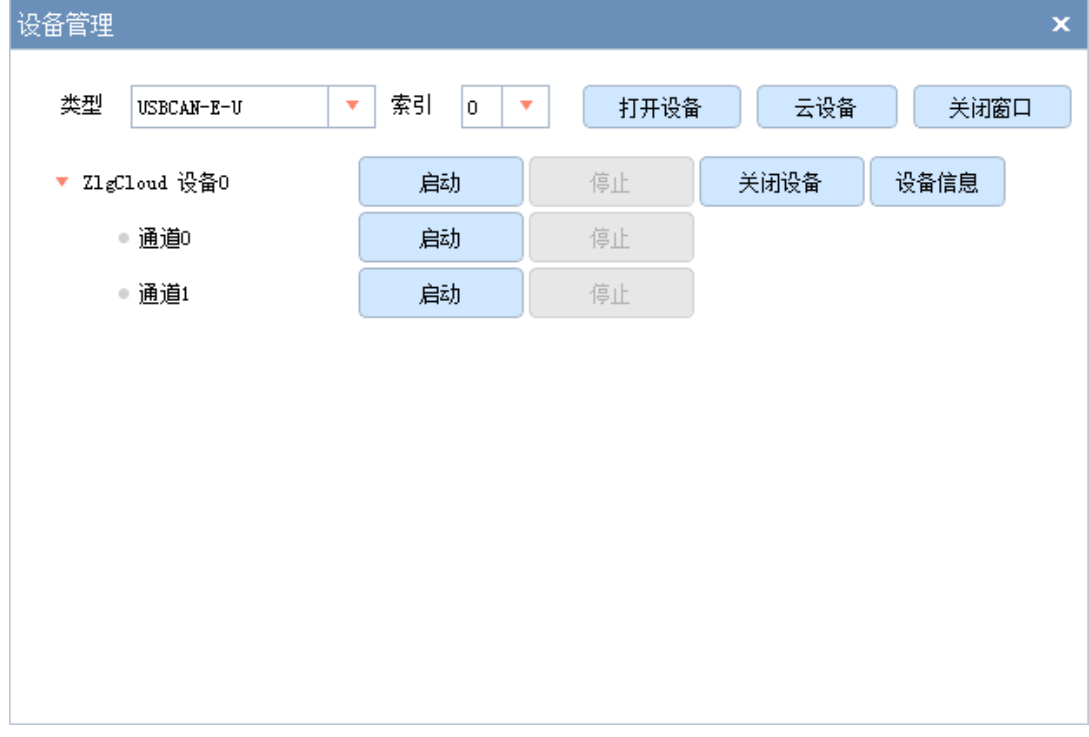

#### 图 2.20 打开设备后显示界面

#### <span id="page-15-2"></span><span id="page-15-0"></span>**2.4.3** 收发 **CAN** 数据

当设备打开成功后,若设备收到数据,将转发到 ZCANPRO 上显示。如图 [2.21](#page-16-0) 所示, 为设备收到数据后, ZCANPRO 界面上展示的接收 CAN 报文。

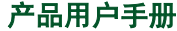

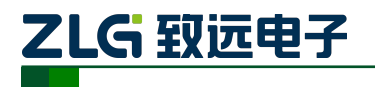

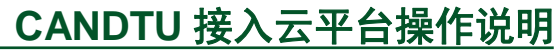

|                       | TM.<br><b>ZCANPRO</b>    | 骉<br>设备管理                                                                               | 国、<br>新建视图                                                                                                    | $\frac{1}{\sqrt{100}}$ v<br>发送数据 | $\overline{\phantom{a}}$<br>通道利用率 | $E_{\odot}$ .<br>附加功能 | $\tilde{\mathbf{x}}$ .<br><b>工具</b> |  |                            | $ \theta$ x                        |
|-----------------------|--------------------------|-----------------------------------------------------------------------------------------|----------------------------------------------------------------------------------------------------|----------------------------------|-----------------------------------|-----------------------|-------------------------------------|--|----------------------------|------------------------------------|
| 视图1:CAN 视图            |                          |                                                                                         |                                                                                                    |                                  |                                   |                       |                                     |  |                            | $\mathbf{d}^{\mathrm{I}}$ $\times$ |
|                       | 请勾选设备 図 Z1gCloud 设备0 通道0 | $\mathbf{v}$                                                                            | 器 ▼<br>实时保存<br>暂停<br>分类显示<br>滚动显示<br>显示设置<br>保存<br>清空<br>輔格式<br>源设备 源通道<br>时间标识<br>軸类型<br>CAN类型 长度<br>数据<br>方向<br>全<br>全部<br>全部<br>全部<br>$\mathbf{v}$<br>$\mathbf{v}$<br>×<br>设备0<br>通道0 11:00:28.868<br>发送<br>标准帧<br>数据帧<br>CAN<br>00 11 22 33 44 55 66 77<br>8<br>接收<br>标准帧<br>数据帧<br>设备0<br>通道0 11:00:29.435<br>CAN<br>00 11 22 33 44 55 66 77<br>8<br>通道0 11:00:30.467<br>标准帧<br>数据帧<br>设备0<br>发送<br>CAN<br>8 00 11 22 33 44 55 66 77<br>设备0<br>通道0 11:00:30.595<br>擦收<br>标准帧<br>数据帧<br>CAN<br>8 00 11 22 33 44 55 66 77 |                                  |                                   |                       |                                     |  |                            |                                    |
| 序号                    | <b>MAID</b>              | 源设备类型                                                                                   |                                                                                                    |                                  |                                   |                       |                                     |  |                            |                                    |
| $\,0\,$               | 0x00000100               | $\mathop{\rm \mathbb{Z}1}\nolimits_{\mathfrak{C}}\mathop{\rm \mathbb{C}1}\nolimits$ oud |                                                                                                    |                                  |                                   |                       |                                     |  |                            |                                    |
| $\mathbf{1}$          | 0x00000100               | $21g$ Cloud                                                                             |                                                                                                    |                                  |                                   |                       |                                     |  |                            |                                    |
| $\mathbf{2}$          | 0x00000100               | ZlgCloud                                                                                |                                                                                                    |                                  |                                   |                       |                                     |  |                            |                                    |
| $\overline{3}$        | 0x00000100               | ZlgCloud                                                                                |                                                                                                    |                                  |                                   |                       |                                     |  |                            |                                    |
|                       |                          |                                                                                         |                                                                                                    |                                  |                                   |                       |                                     |  |                            |                                    |
| □ 显示描误信息<br>视应完整性构始通过 |                          |                                                                                         |                                                                                                    |                                  |                                   |                       |                                     |  | 接收帧计数: 2 发送帧计数: 2 错误帧计数: 0 |                                    |

图 2.21 ZCANPRO 收发数据界面

<span id="page-16-0"></span>如图 [2.22](#page-16-1) 所示,点击 ZCANPRO 上【发送数据】按钮,在弹出的发送数据界面中,可 选择指定 CAN 通道远程发送 CAN 报文。

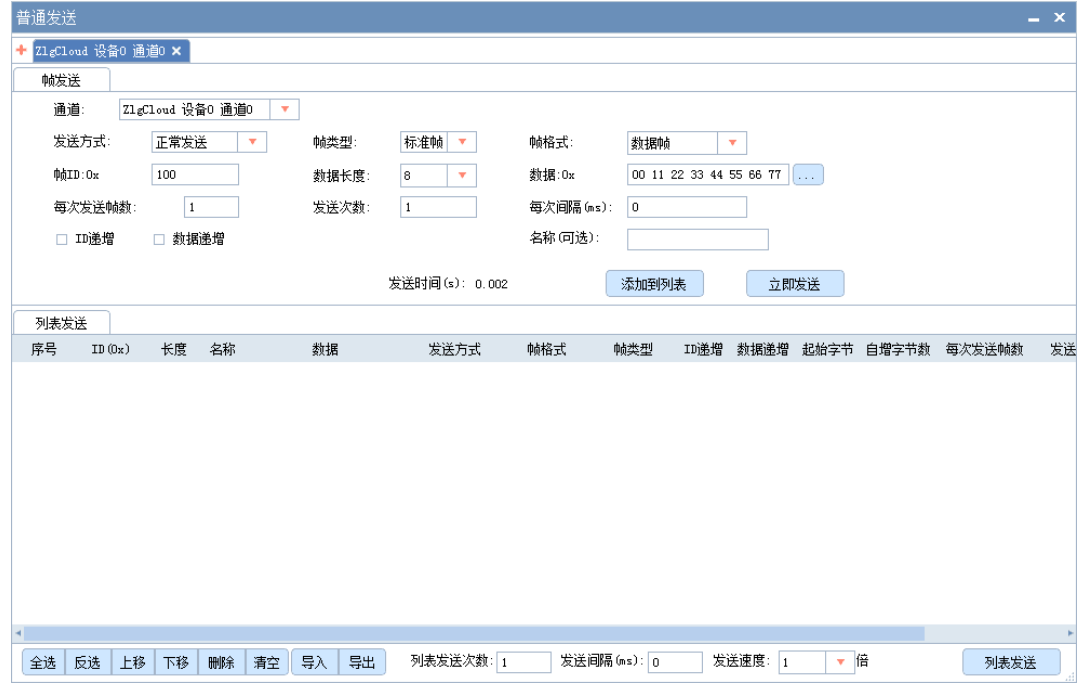

<span id="page-16-1"></span>图 2.22 数据发送界面

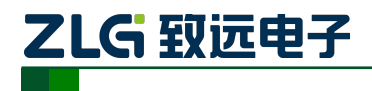

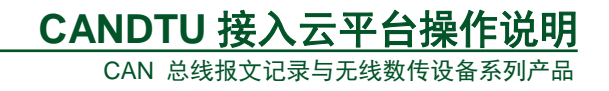

# <span id="page-17-0"></span>**3.** 云平台操作说明

### <span id="page-17-1"></span>**3.1** 注册**/**登录

需要使用本平台,首先应该注册账号,打开网站链接,默认会显示登录页面,有账号的 话可以直接输入账号密码点击登录按钮即可进入平台,如果没有账号的话,可以点[击图](#page-17-2) 3.1 红框区域的免费注册,进入注册页面。

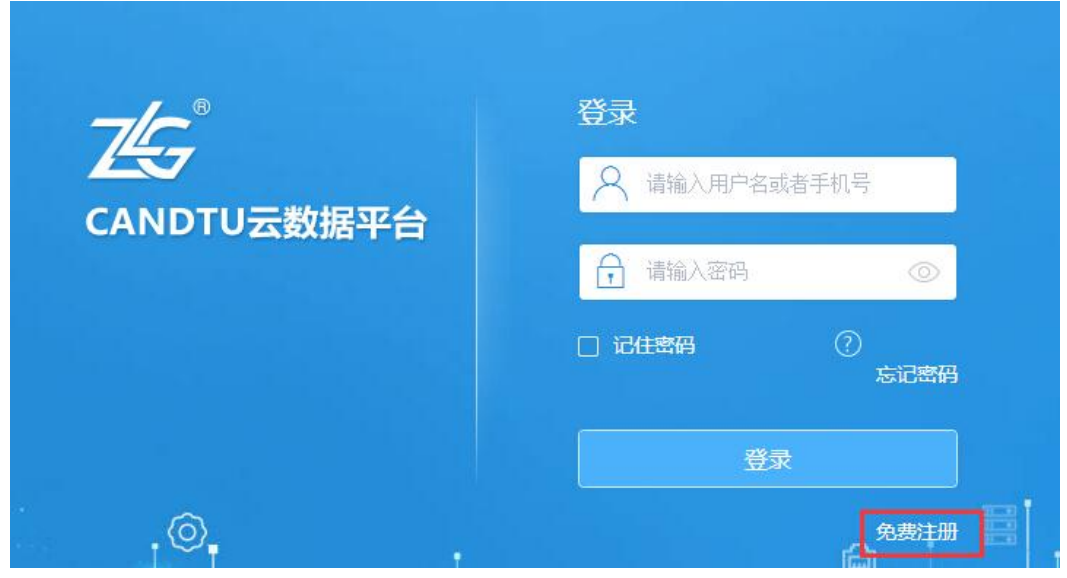

图 3.1 登录界面

<span id="page-17-2"></span>注册页面如图 [3.2](#page-17-3) 所示,输入用户名、手机号码等信息后,点击获取验证码按钮,输入 手机收到的验证码后点击注册即可完成账户注册,完成注册后会自动进入主平台。

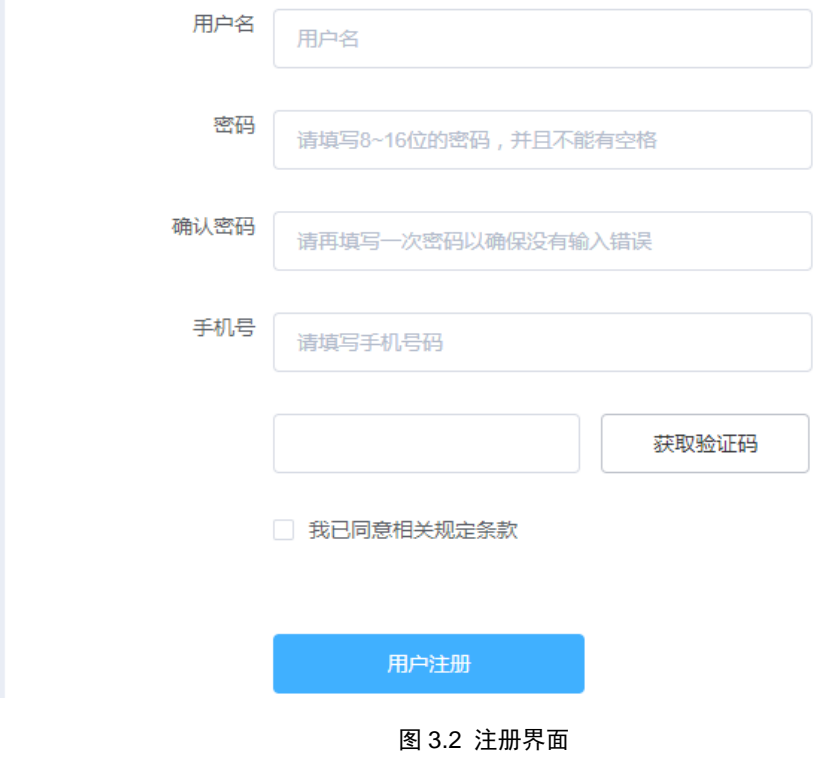

<span id="page-17-3"></span>

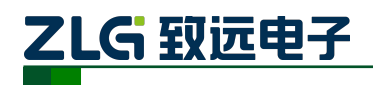

CAN 总线报文记录与无线数传设备系列产品

#### <span id="page-18-0"></span>**3.1.1** 设备卡片与设备列表页

如图 [3.3](#page-18-3) 所示, 此页面主要提供设备主要信息的展示以及添加设备、配置设备的入口、 搜索设备等功能。

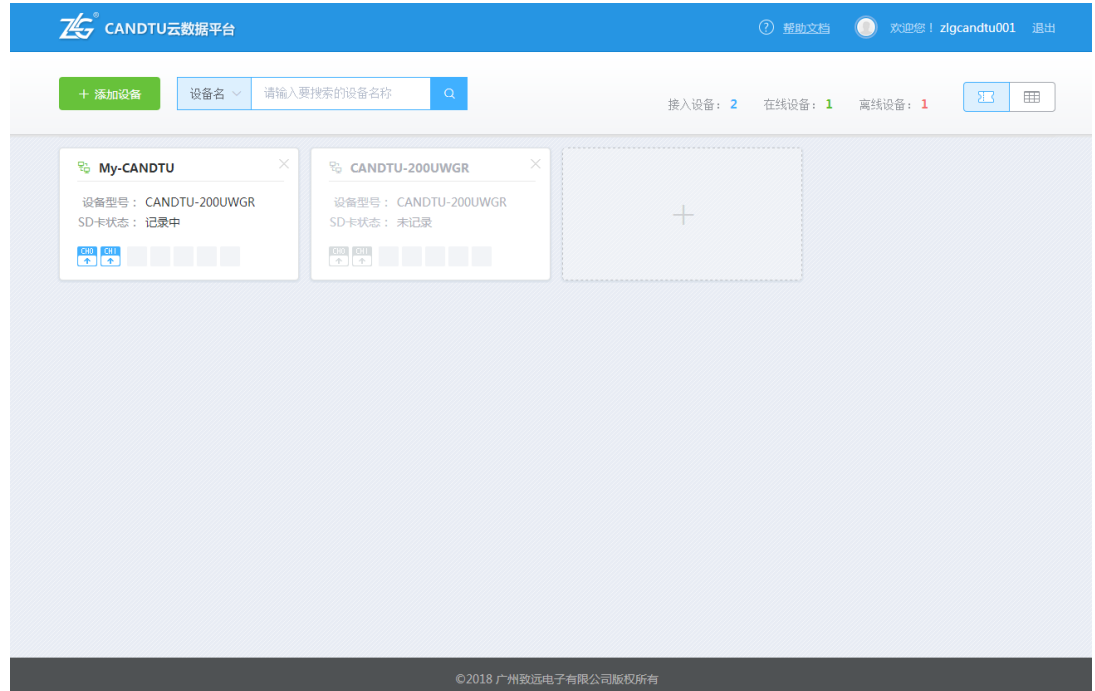

图 3.3 设备展示界面

#### <span id="page-18-3"></span><span id="page-18-1"></span>**3.1.2** 添加设备

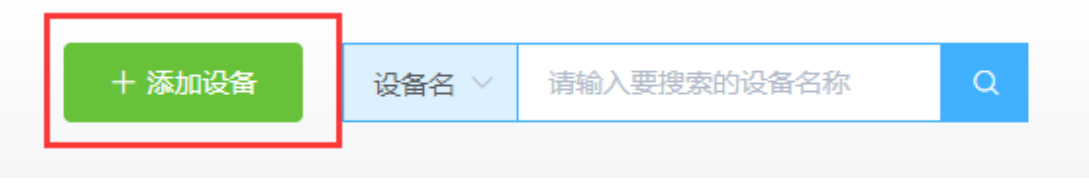

#### 图 3.4 添加设备框

<span id="page-18-4"></span>如图 [3.4](#page-18-4) 所示,如果没有设备,可点击导航区域左侧的添加设备按钮,在弹出的输入框 中输入设备的云 ID 后点击确定, 如果没有错误反馈, 即可添加成功, 会看到新添加的设备 已经以卡片的形式展示于导航下方的区域。

#### <span id="page-18-2"></span>**3.1.3** 切换设备展示形式

如果设备较多,卡片形式展示不容易查看的话,可点击导航右侧的切换按钮进行卡片与 列表的切换。

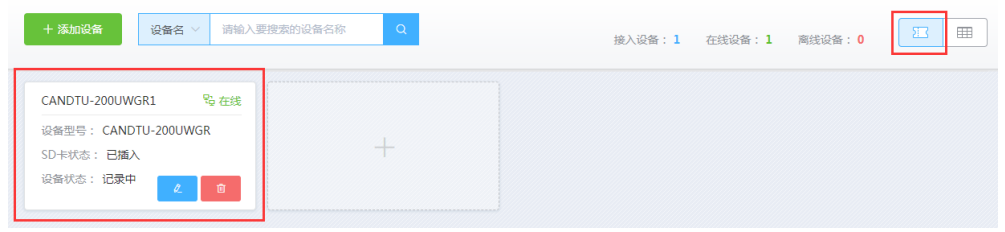

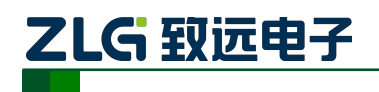

CAN 总线报文记录与无线数传设备系列产品

图 3.5 卡片展示

| +添加设备 | 设备名 >           | 请输入要搜索的设备名称    | $\alpha$             |             | 接入设备: 1 | 在线设备: 1 | 商线设备: 0  | <u>Si .</u> | <b>EE</b> |
|-------|-----------------|----------------|----------------------|-------------|---------|---------|----------|-------------|-----------|
| 云ID   | 设备名             | 设备型号           | $\overline{z}$ ID    | 是否在线        | SD卡状态   | 设备状态    | 操作       |             |           |
|       | CANDTU-200UWGR1 | CANDTU-200UWGR | C00403000000D4410A2C | <b>% 在线</b> | 已插入     | 记录中     | $\alpha$ | 商           |           |

图 3.6 列表展示

#### <span id="page-19-0"></span>**3.1.4** 搜索设备

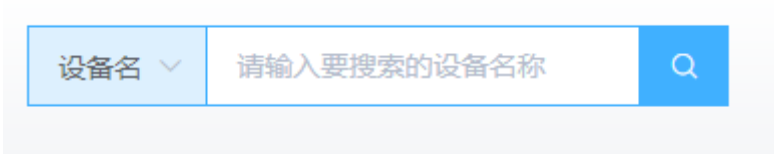

图 3.7 搜索设备栏

如果设备较多,可以通过此搜索功能搜索显示相应条件下的设备,目前有通过设备名搜 索和通过云 ID 搜索两种形式, 默认通过设备名搜索, 可通过下拉框切换搜索模式。输入搜 索内容后点击右侧搜索按钮即可开始搜索。

#### <span id="page-19-1"></span>**3.1.5** 设备配置**/**信息入口

卡片形式下设备配置的入口:

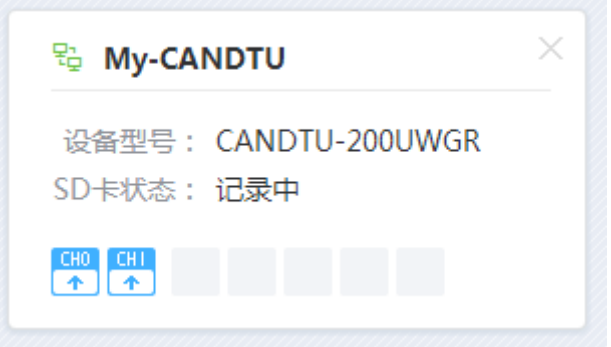

#### 图 3.8 卡片形式进入设备

列表形式下设备配置的入口:

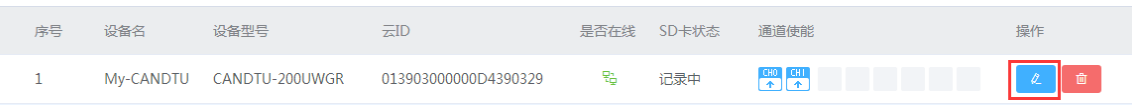

#### 图 3.9 列表形式进入设备配置

<span id="page-19-3"></span>如图 [3.9](#page-19-3) 所示,点击红框区域的编辑按钮,即可进入设备信息主页面。

#### <span id="page-19-2"></span>**3.2** 设备主页

设备主页面包含:设备状态、设备配置、设备事件、设备日志四个大功能以及导航右侧

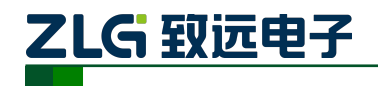

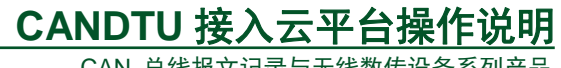

的三个设备控制功能触发按钮。

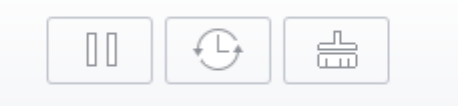

#### 图 3.10 设备控制按钮

<span id="page-20-2"></span>如图 [3.10](#page-20-2) 所示,这三个按钮从左到右的功能分别为:启动与停止、同步时间、清空记 录,点击对应按钮会触发对应的功能。启动与停止、清空记录需要进行密码校验,防止误删, 在弹出的对话框中输入密码平台便会开始验证,通过了才会执行相应的命令。

#### <span id="page-20-0"></span>**3.2.1** 设备状态

设备状态包含设备信息、固件升级两个模块。

1、 设备信息

设备信息包含设备名、云 ID、设备序列号、设备硬件版本、设备状态等子项,可直观 地了解设备的这种信息。

2、 固件升级

系统会自动检测当前固件的版本,如果当前固件不是最新版本,会在固件升级下方提供 升级入口,点击按钮后再弹出的对话框中点击文件选择按钮,即可选择新固件,选择好后点 击确定即可开始上传新固件,随后系统会进行更新。

#### <span id="page-20-1"></span>**3.2.2** 设备配置

设备配置页面主要分为配置导航、操作区域、配置区域三个模块,如图 [3.11](#page-20-3) 所示:

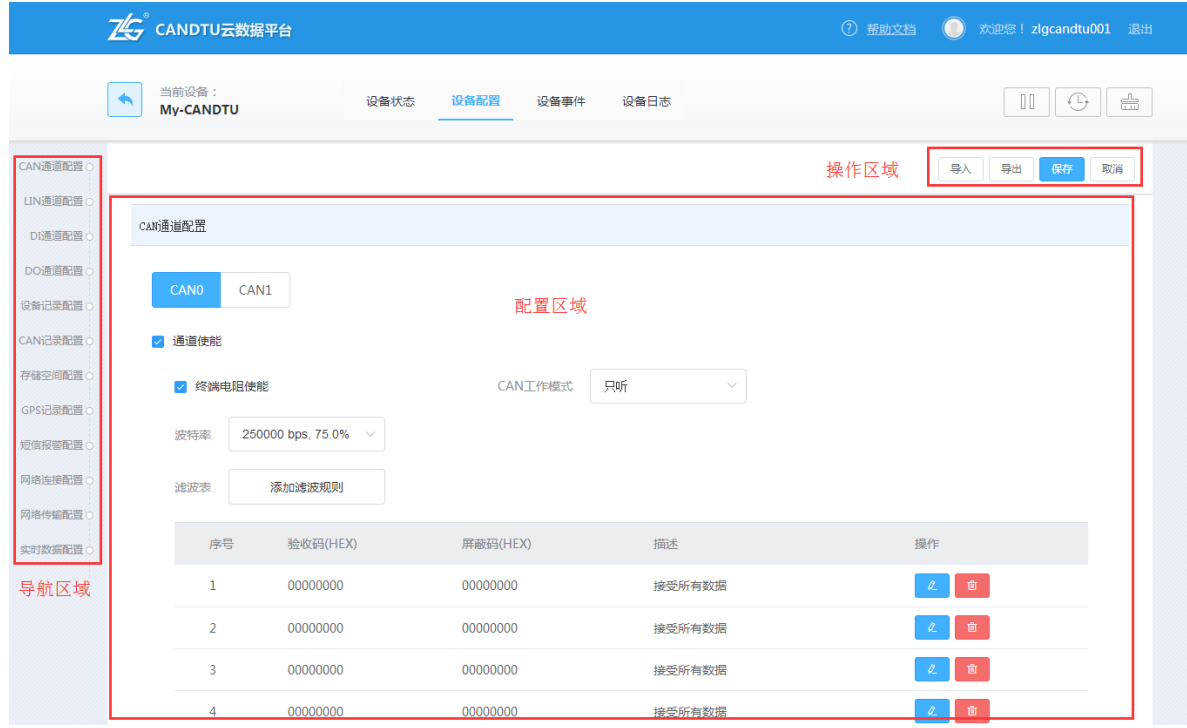

图 3.11 设备配置界面

<span id="page-20-3"></span>

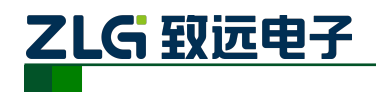

CAN 总线报文记录与无线数传设备系列产品

#### 1、 配置导航

配置导航提供配置区域配置项的快速入口,点击后配置区域可快速滑动到对应模块。

#### 2、 配置区域

此区域包含设备的各个配置项的需要配置的具体内容,可通过鼠标滑动滑到相应模块, 可以通过左侧配置导航快速切换配置模块进行配置。

3、 操作区域

操作区域包含:导入配置、导出配置、保存配置、复位配置四个功能。

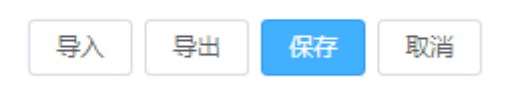

#### 图 3.12 设备配置操作区域

### 导入配置

导入配置功能可以将之前保存下来的配置信息加载进来,这样避免了大量的重复配置操 作。

点击导入配置按钮后,会弹出如图 [3.13](#page-21-0) 对话框。

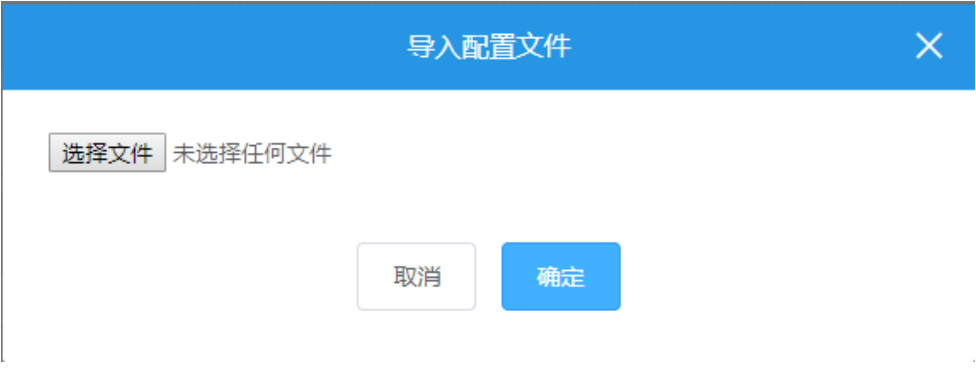

图 3.13 导入配置

<span id="page-21-0"></span>选择之前保存的配置文件点击确定即可自动完成设备的配置。

## 导出配置

导出配置功能可以将当前配置的配置信息导出到本地,以便下次导入到新的设备,导出 后请勿修改文件的内容及,否则可能在导入时会出错,导致配置失败。

#### 保存配置

对设备配置完成后,点击保存配置按钮,即可对设备进行配置,如果配置项中有内容填 写错误,会有错误提示,需改正错误项才能再次保存配置。

### 复位配置

当你配置过程中想放弃当前配置,回到配置前的状态的话,可以点击复位配置按钮,点 击后各个配置项的值都会回到配置前的状态。

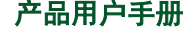

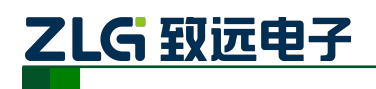

CAN 总线报文记录与无线数传设备系列产品

#### <span id="page-22-0"></span>**3.2.3** 设备事件

设备事件显示设备运行过程中产生的一些异常状态,包含告警状态、错误状态两种状态 的事件,默认显示告警状态,可通过点击另一个状态切换显示。

1、 告警状态

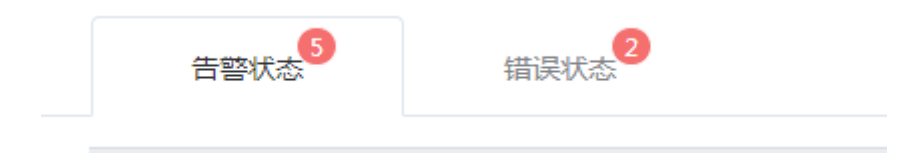

图 3.14 告警和错误提示

每页默认显示十条事件信息,如果需要浏览下一页,可点击如图 [3.15](#page-22-1) 位置跳转到下一 页数据,也可通过输入页数然后按下键盘的 enter 键调到对应的页数:

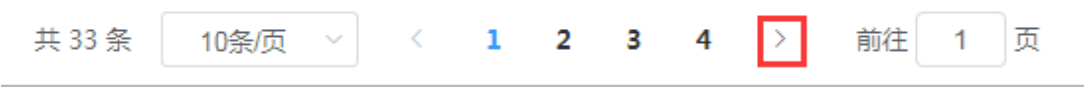

图 3.15 告警或错误页数

<span id="page-22-1"></span>如果需要改变当前页的显示信息条数,可以通过点击以下区域选择显示数量:

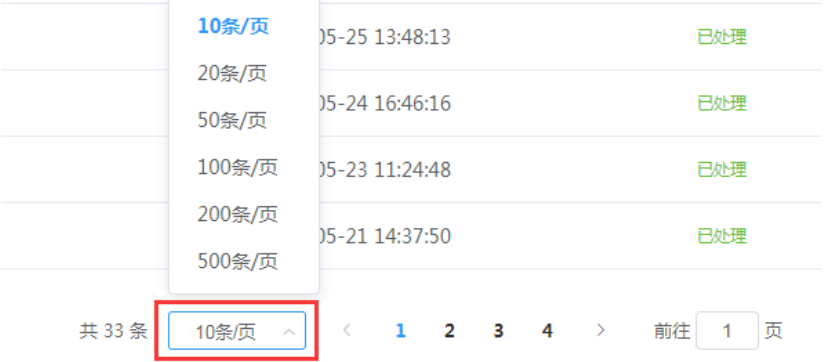

#### 图 3.16 告警和错误显示页数

告警状态不需要操作,只是支持查看,默认就是已处理,因为此状态只是告警,尚未导 致错误。

#### 2、 错误状态

与告警状态不同的是,错误状态是否处理需要人工操作,因为提示的是错误状态。 如果线下已经处理,可点击操作区域的"处理",将错误状态置为已处理,如图 [3.17](#page-22-2) 所示。

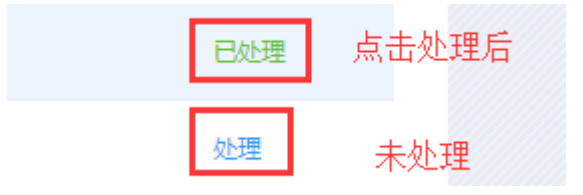

图 3.17 错误处理

<span id="page-22-2"></span>

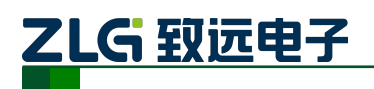

CAN 总线报文记录与无线数传设备系列产品

#### <span id="page-23-0"></span>**3.2.4** 设备日志

设备日志用于显示设备运行过程中产生的一些信息、状态更改记录等,默认显示全部时 间段产生的数据,每页显示十条,可通过设置时间区间显示对应时间段的日志信息。

1、 设置显示某段时间内的日志

如图 [3.18](#page-23-2) 所示, 点击第一个红框选择开始时间, 点击第二个红框选择结束时间, 随后 点击搜索,即可在下方展示此时间段内的日志信息。

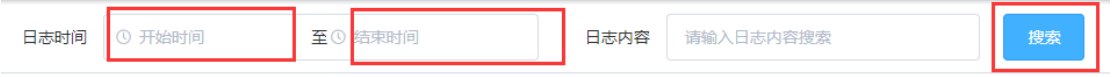

#### 图 3.18 日志日期搜索

#### <span id="page-23-2"></span>2、 搜索包含某关键词的日志

如图 [3.19](#page-23-3) 所示,点击第一个红框区域内的输入框,输入关键词,随后点击搜素,即可 找到包含该关键词的日志信息。

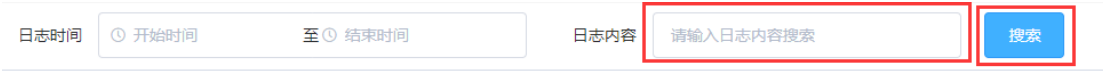

#### 图 3.19 日志内容搜索

# <span id="page-23-3"></span><span id="page-23-1"></span>**3.3** 个人中心

如图 [3.20](#page-23-4) 所示,点击平台右上角的头像或者昵称都可打开个人中心:

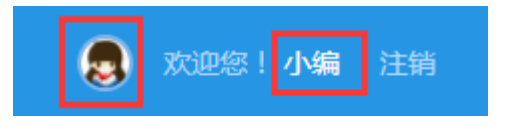

图 3.20 进入个人中心

<span id="page-23-4"></span>点击后弹出的个人中心如图 [3.21](#page-24-4) 所示:

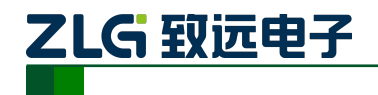

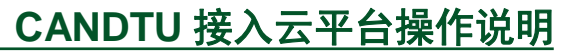

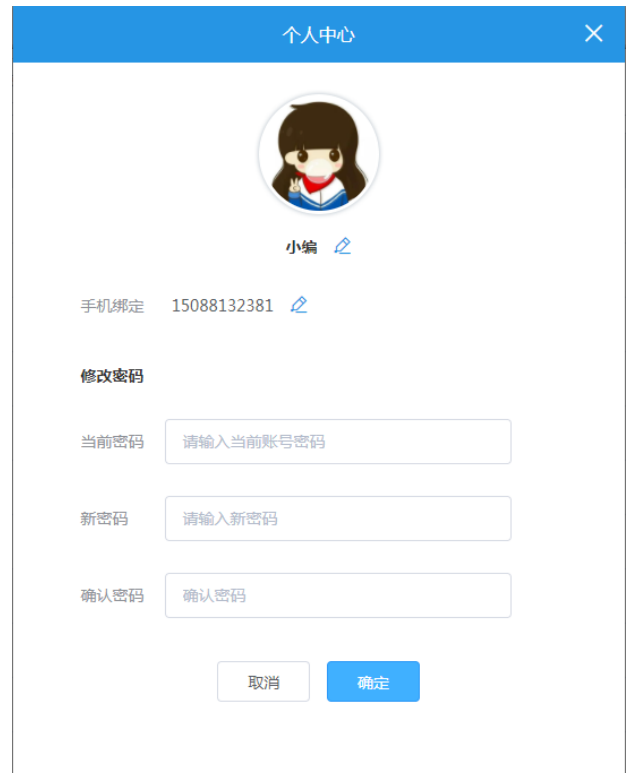

图 3.21 个人中心

#### <span id="page-24-4"></span><span id="page-24-0"></span>**3.3.1** 修改头像

点击头像可重新选择头像,点击昵称隔壁的编辑按钮,输入昵称后点击√,即可完成昵 称的修改。

#### <span id="page-24-1"></span>**3.3.2** 修改手机

点击手机号隔壁的编辑按钮,可对手机号进行更改,但需要输入新手机号收到的验证码, 输入后点击√,即可完成手机号的更改。

#### <span id="page-24-2"></span>**3.3.3** 修改密码

修改密码需先输入当前密码,随后输入新密码,确认密码(即再次输入新密码,防止改 错),随后点击确定,即可完成密码的修改。

#### <span id="page-24-3"></span>**3.4** 退出登录

<span id="page-24-5"></span>如图 [3.22](#page-24-5) 所示,点击平台头部右侧的"注销",会弹出确认框,点击确定后便会退出平台。

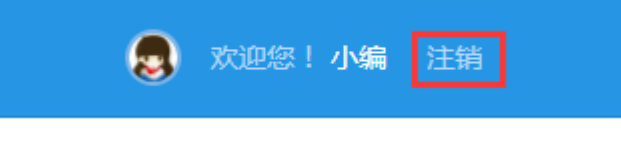

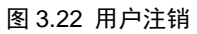

# <span id="page-25-0"></span>**4.** 免责声明

本文档提供有关广州致远电子股份有限公司产品的信息。本文档并未授予任何知识产权 的许可,并未以明示或暗示,或以禁止发言或其它方式授予任何知识产权许可。除致远电子 在其 产品的销售条款和条件中声明的责任之外,致远电子概不承担任何其它责任。并且, 致远电 子对致远电子产品的销售使用不作任何明示或暗示的担保,包括对产品的特定用途 适用性、适销性或对任何专利权、版权或其它知识产权的侵权责任等,均不作担保。致远电 子产品并非设计用于医疗、救生或维生等用途。致远电子可能随时对产品规格及产品描述 做出修改,恕不另行通知。

# 诚信共赢 持续学习 客户为先 专业专注 只做第一

广州致远电子股份有限公司 网络精神

**www.zlg.cn 400-888-4005**欢迎拨打全国服务热线

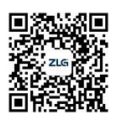